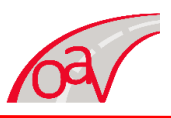

# **GUÍA DE FACTURACIÓN ELECTRONICA**

**A continuación se muestra el procedimiento para la facturación de sus tickets:**

## **A. Tiempo de facturación en el sistema.**

Estimado usuario para poder realizar su factura con éxito en nuestro sistema, le recordamos debe esperar un lapso de 24 a 36 horas posterior a la emisión del el ticket (hora del ticket), antes de ese tiempo no se verá reflejado ningún ticket por lo tanto no podrá realizar su factura.

Es importante considere el tiempo para evitar algún inconveniente o problema en la emisión de su factura. La generación de esta debe realizarse dentro el mes en curso, después de este tiempo ya no se podrá facturar en nuestra página, para tickets correspondientes al último día del mes solo tendrá para facturar un día posterior al mes siguiente.

#### **B. Requisitos del sistema.**

Para poder hacer uso de la facturación electrónica se sugiere los siguientes navegadores de internet:

- **O** Navegador de Internet
	- Mozilla Firefox.
	- Google Chrome.
	- Safari.
- Programa con capacidad para leer archivos en formato PDF, por ejemplo:
	- Adobe PDF.

## **C. Pasos de facturación:**

**1.** Ingresar a la página del libramiento de Villahermosa: **www.libramientodevillahermosa.com.mx**

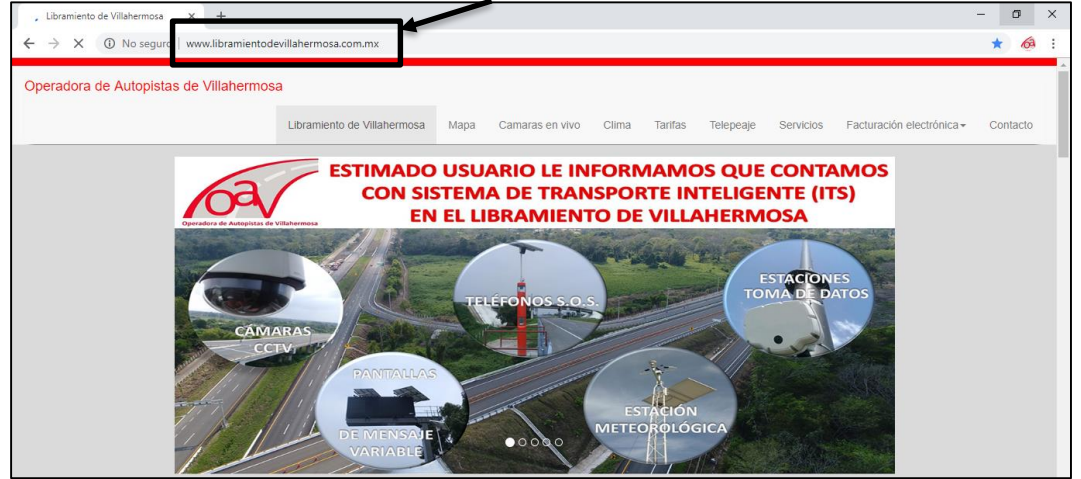

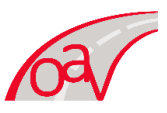

**2.** Una vez que se encuentren en la página principal del libramiento de Villahermosa dirigirse a la opción "FACTURACIÓN ELECTRONICA" y dar click. A continuación, se muestra en la siguiente imagen.

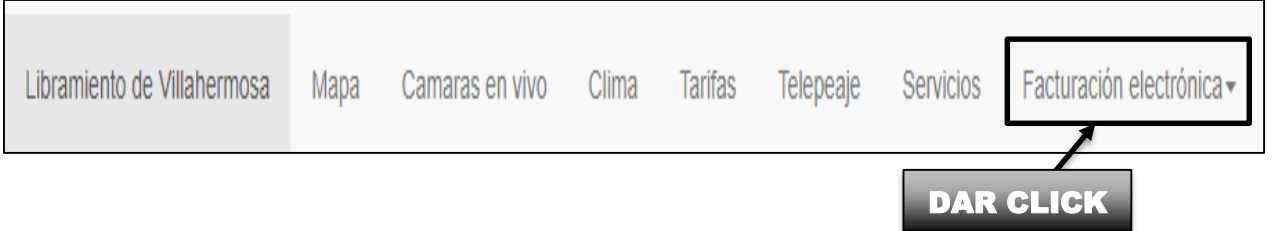

**3.** Al dar click en la opción que se menciona en el paso anterior se desplegará una lista con 3 opciones como se muestra en la siguiente imagen. Seleccione la opción de acuerdo a la forma pago.

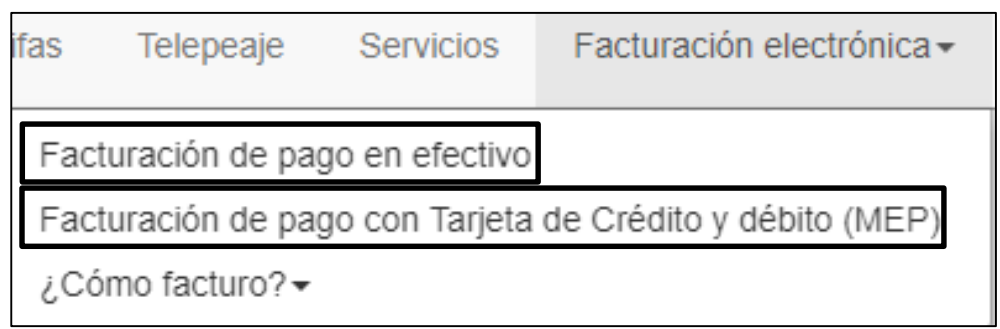

**4.** Al dar click en la opción antes mencionada, la página del libramiento de Villahermosa le rehttps://solucionfactible.com/facturacion/fonadin/login.jsp [q](https://solucionfactible.com/facturacion/fonadin/login.jsp)ue corresponde al "FONDO NACIONAL DE INFRAESTRUCTURA".

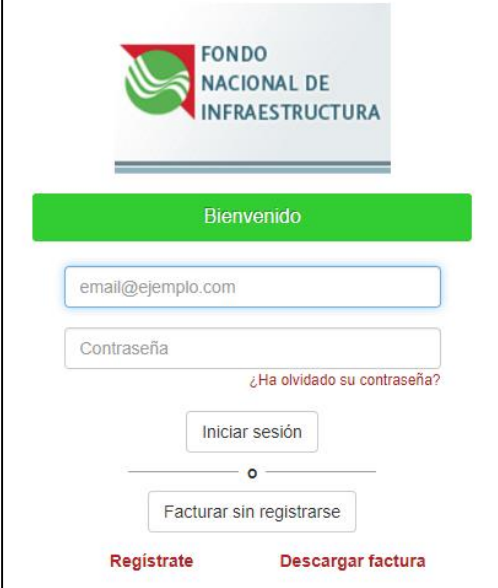

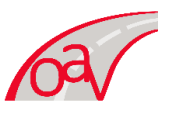

**5.** Dentro de la página del FONDO NACIONAL DE INFRAESTRUCTURA encontrara la opción "FACTURAR SIN REGISTRARSE" como se muestra en la imagen dar click en esta.

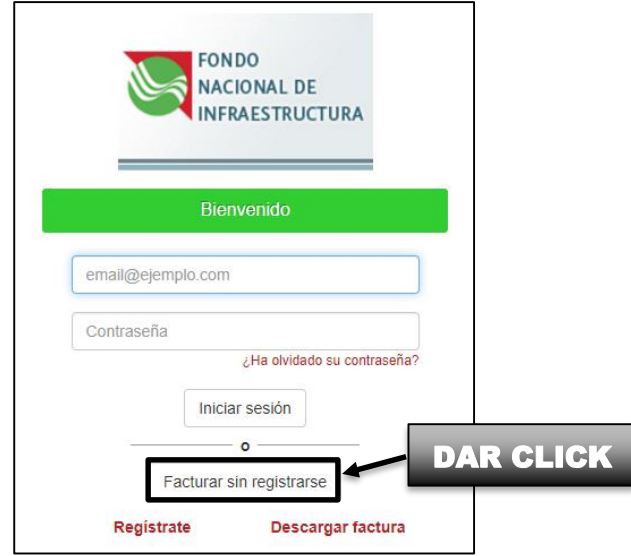

**6.** Automáticamente se abrirá un formulario del FONDO NACIONAL DE INFRAESTRUCTURA como se muestra en la siguiente imagen.

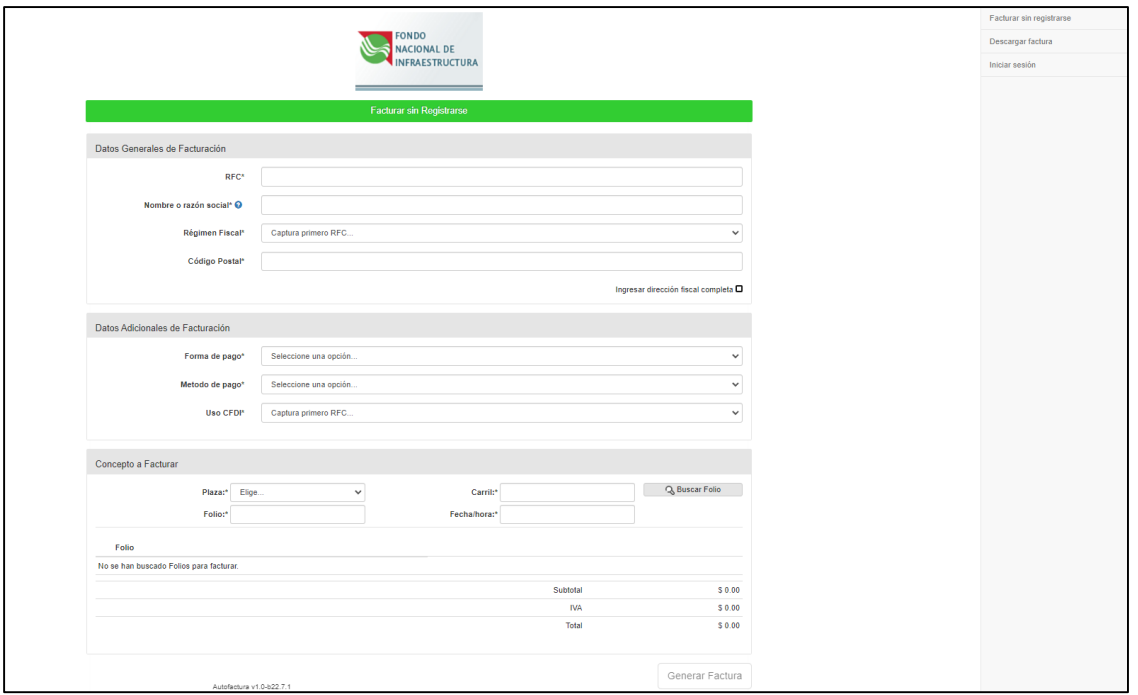

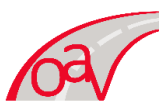

**7.** Deberá llenar el formulario con sus datos generales solicitados (tener a la mano su constancia de situación fiscal).

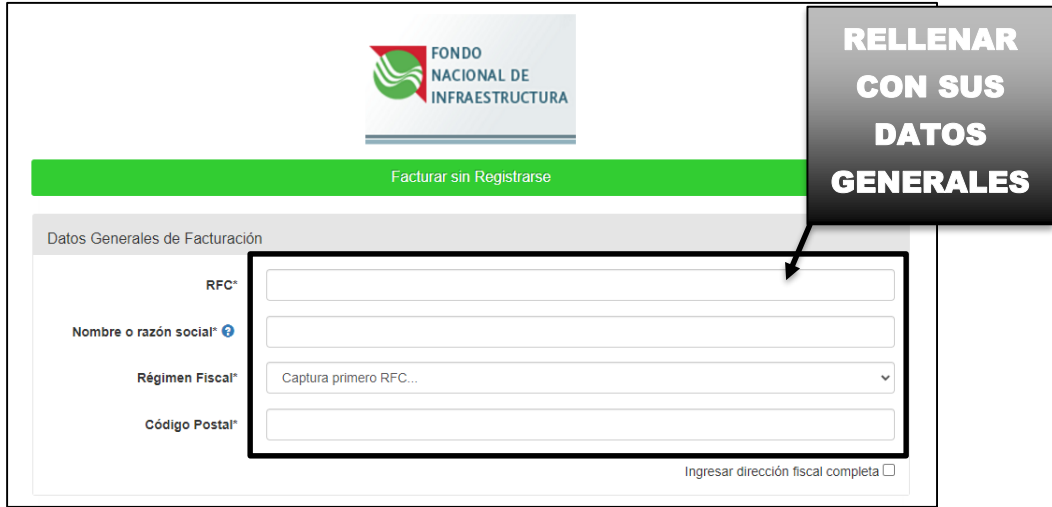

**8.** Dar click en la opción "INGRESA DIRECCIÓN FISCAL COMPLETA" en la cual aparecerá una palomita, se desplegará un formulario que se debe de rellenar ya que el sistema muchas veces registra un error si no se ingresan esos datos.

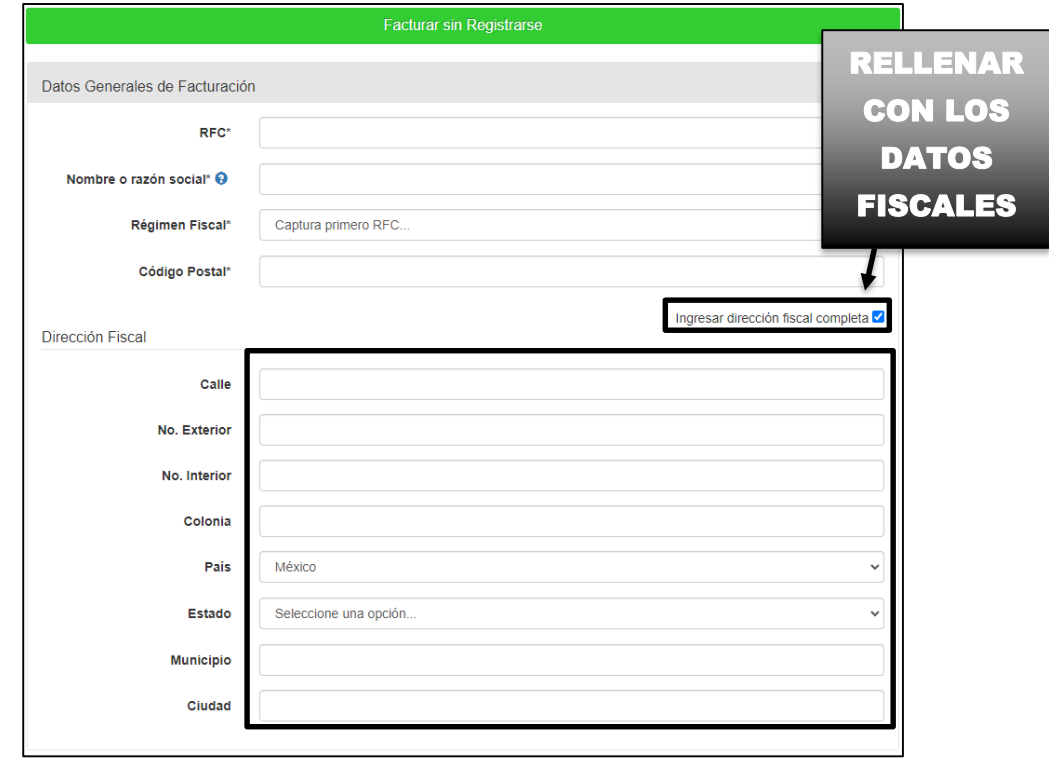

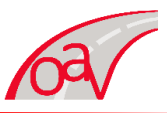

**9.** Una vez que ingrese todos los datos generales y fiscales, diríjase al apartado "DATOS ADICIONALES DE FACTURACIÓN" dar click al recuadro que está a un costado de "FORMA DE PAGO" se desplegará una lista con las siguientes opciones:

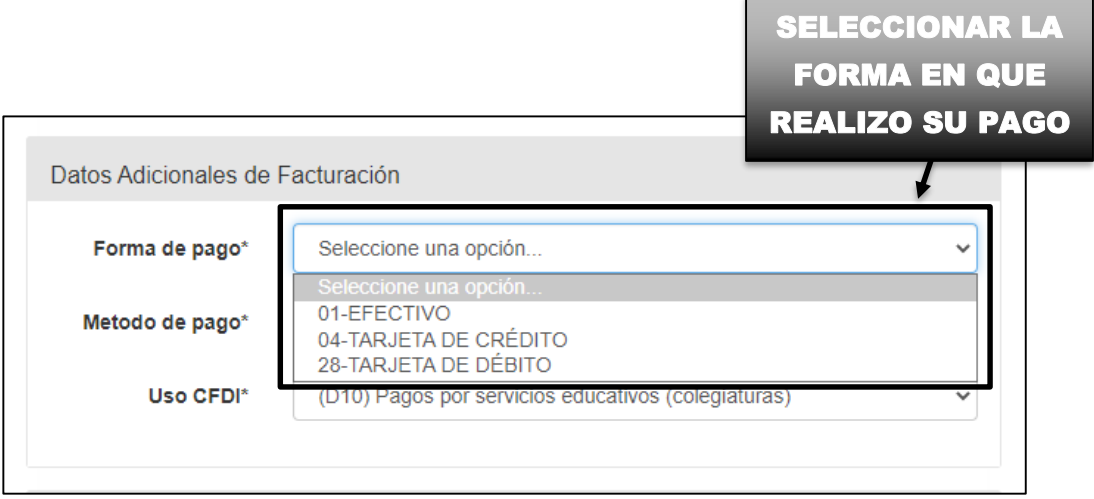

**10.** Posteriormente seleccionar a un costado de "MÉTODO DE PAGO" en la que se desplegaran las siguientes opciones:

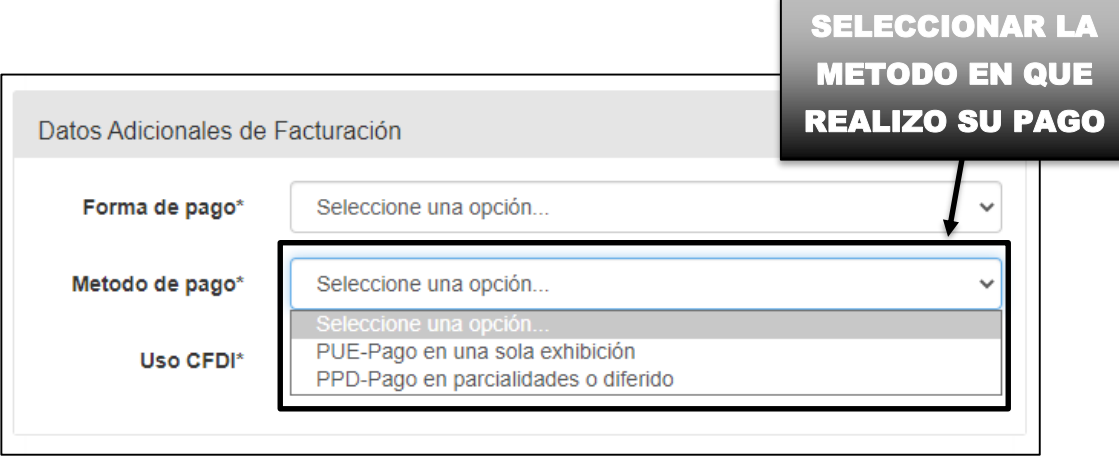

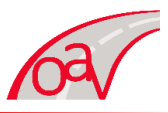

- **11.** Seleccionar el recuadro que está a un costado de "USO DEL CFDI", por lo que se desplegará una lista con las siguientes opciones:
	- (CN01) Nomina.
	- (CP01) Pagos.
	- (D01) Honorarios médicos, dentales y gastos hospitalarios.
	- (D02) Gastos médicos por incapacidad o discapacidad.
	- (D03) Gastos funerales.
	- (D04) Donativos.
	- (D05) Intereses reales efectivamente pagados por créditos hipotecarios (casa habitación).
	- (D06) Aportaciones voluntarias al SAR.
	- (D07) Primas por seguros de gastos médicos.
	- (D08) Gastos de transportación escolar obligatoria.
	- (D09) Depósitos en cuentas para el ahorro, primas que tengan como base planes de pensiones.
	- (D10) Pagos por servicios educativos (colegiaturas)
	- (G01) Adquisición de mercancías.
	- (G02) Devoluciones, descuentos o bonificaciones.
	- (G03) Gastos en general.
	- (I01) Construcciones.
	- (I02) Mobiliario y equipo de oficina por inversiones.
	- (I03) Equipo de transporte.
	- (I04) Equipo de cómputo y accesorios.
	- (I05) Dados, troqueles, moldes, matrices y herramental.
	- (I06) Comunicaciones telefónicas.
	- (I07) Comunicaciones satelitales.
	- (I08) Otra maquinaria y equipo.
	- (P01) Por definir.
	- (S01) Sin efecto fiscales.

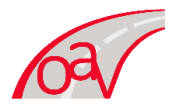

# **OPERADORA DE AUTOPISTAS DE VILLAHERMOSA S.A. DE C.V. LIBRAMIENTO DE VILLAHERMOSA**

Tal como se muestra a continuación en la imagen, y se seleccionará la opción conveniente.

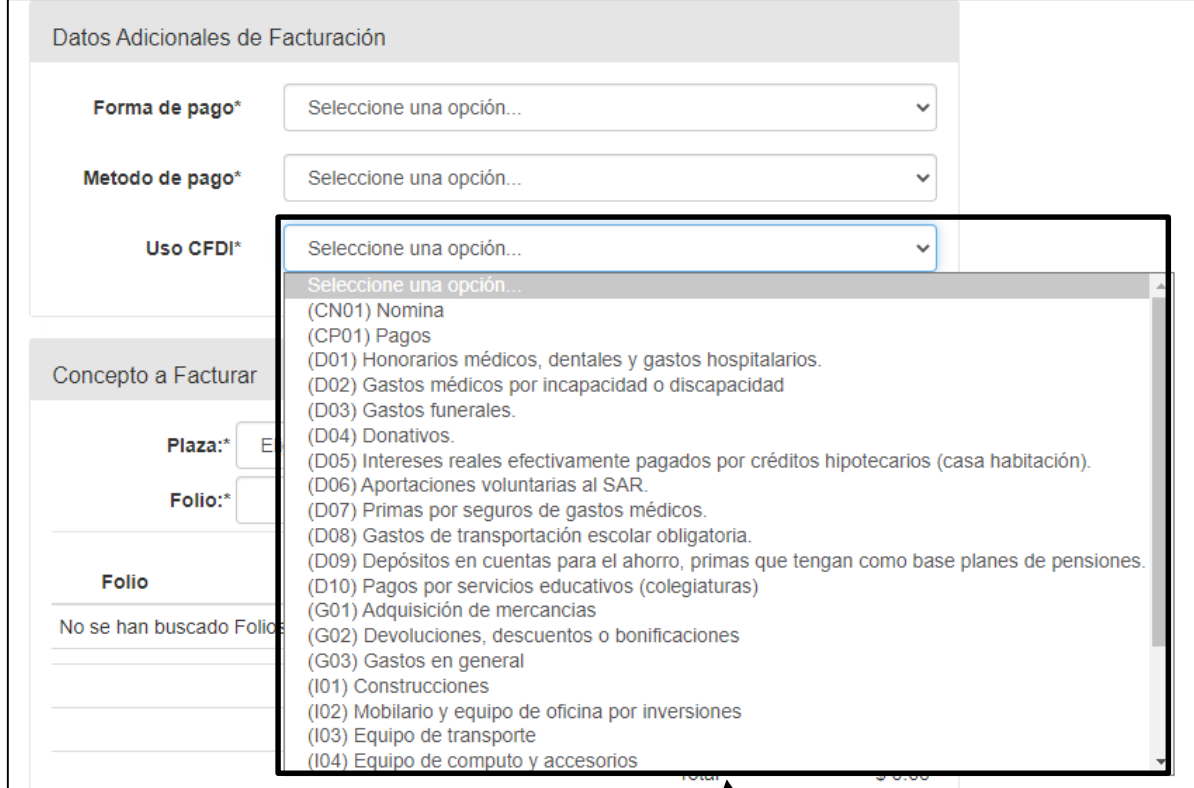

SELECCIONAR EL USO DEL CFDI QUE MEJOR LE SEA **CONVENIENTE** 

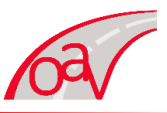

**12.** Localizar el aparatado "CONCEPTO A FACTURAR" como se muestra en la siguiente imagen:

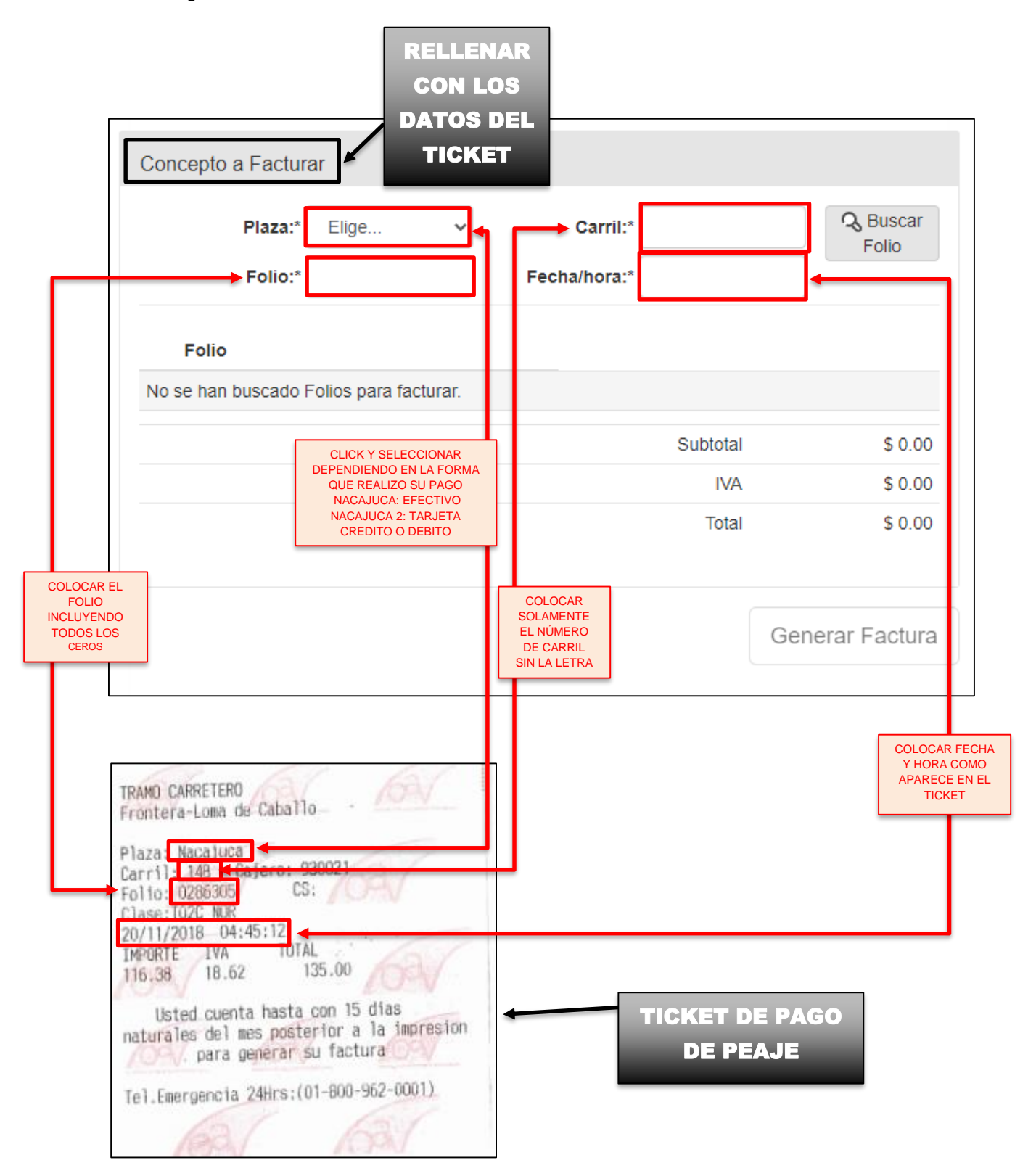

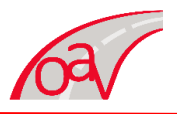

A) Para modificar la fecha y hora en el sistema dar click en el recuadro que se encuentra a un costado de "FECHA/HORA".

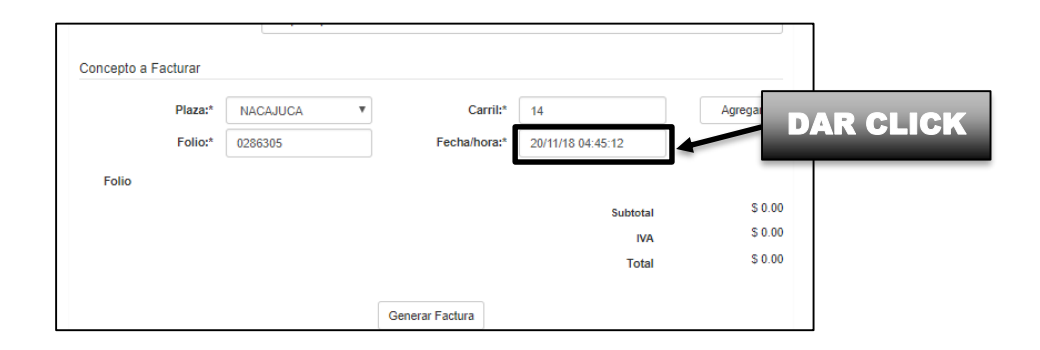

B) Al dar click en el recuadro aparecerá un calendario como el que se muestra a continuación. Dar click en la fecha que indica el boleto de pago de peaje.

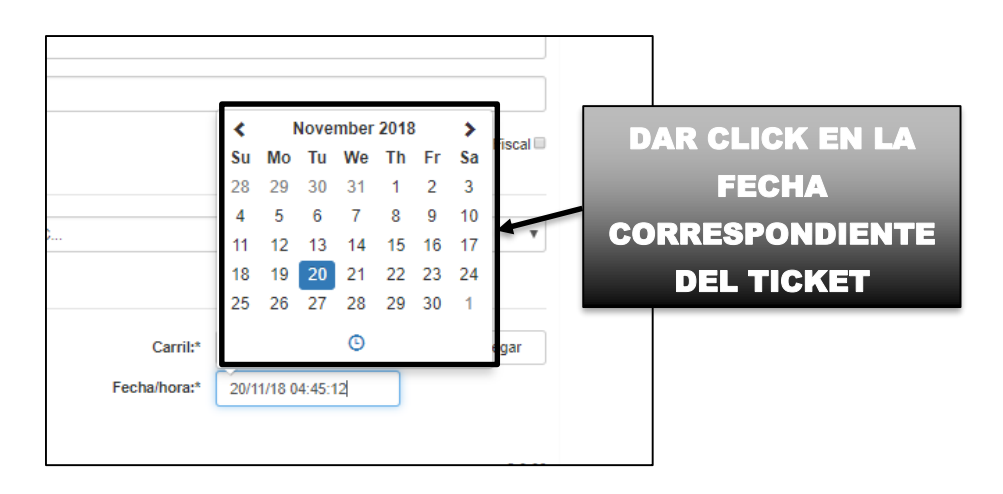

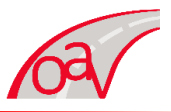

C) Al terminar de modificar la fecha dar click al reloj que parece debajo del calendario como se muestra a continuación para modificar la hora tal como aparece en el ticket.

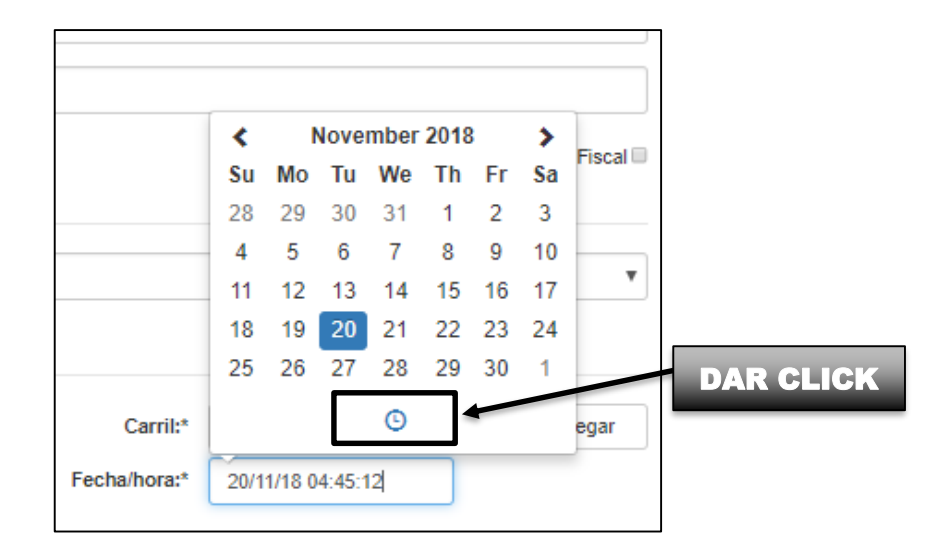

D) Al darle click se abrirá un cuadro con el reloj en el cual podrá modificar la hora y colocar la que se indica en nuestro ticket.

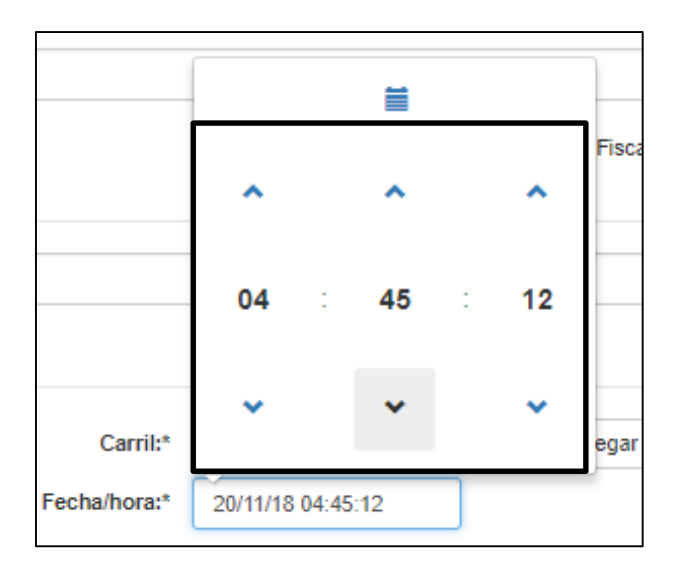

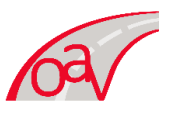

**13.** Al terminar de ingresar los datos del ticket, datos generales y datos fiscales en nuestro sistema se le dará click en la opción "BUSCAR FOLIO".

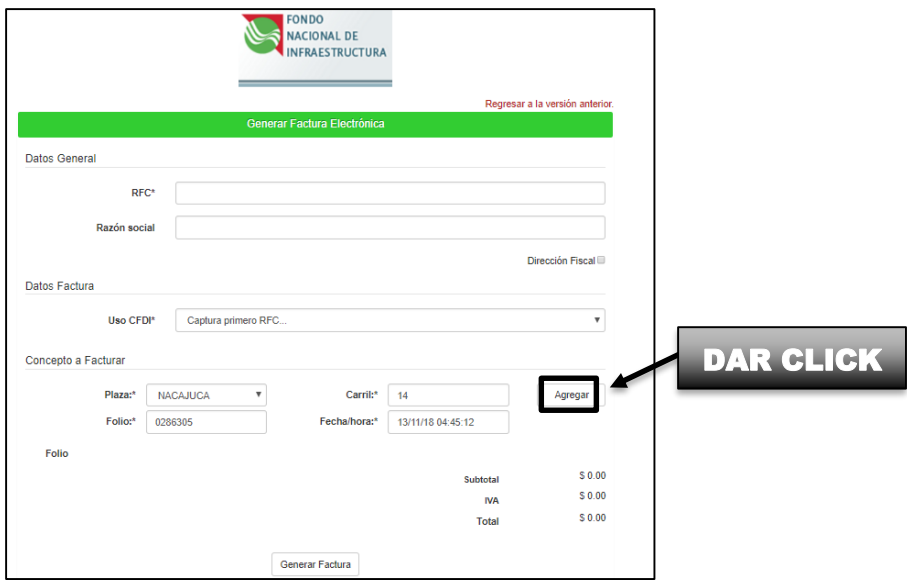

**14.** Al dar click en "AGREGAR", el ticket se reflejará en el sistema y se agregará nuestro boleto de pago de peaje con un número de referencia. Se pueden agregar todos los boletos de peaje que desee con este procedimiento.

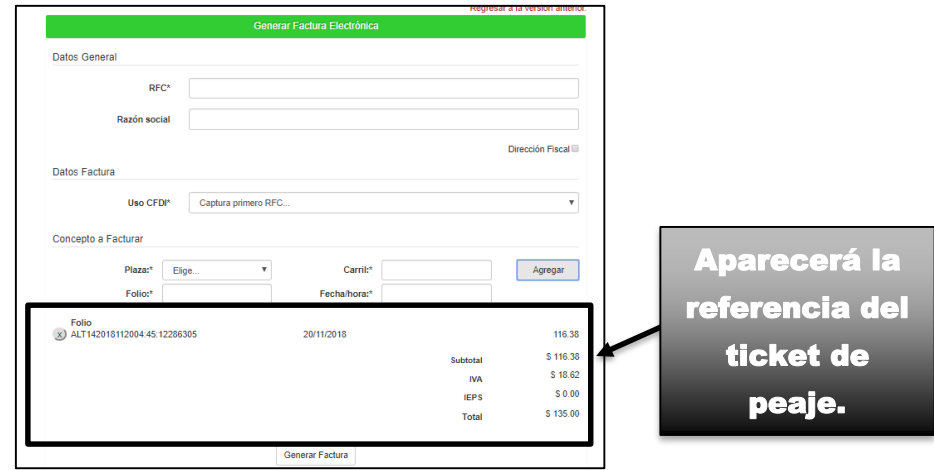

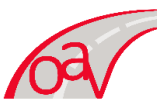

15. Finalmente se deberá dar click en "GENERAR FACTURA". Se mostrará en la pantalla un mensaje de confirmación para generar la factura, si los datos son totalmente correctos se deberá dar click en aceptar.

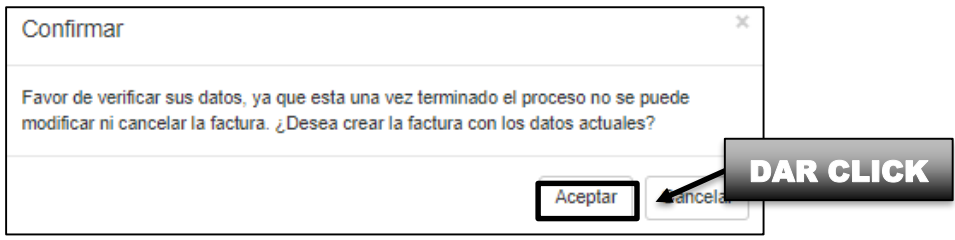

16. Al ingresar todos los datos aparecerá un recuadro solicitando el correo electrónico al que se enviará la factura recién elaborada adjuntando un archivo "PDF" y "XML". Dar click para generar la descarga de la factura automáticamente.

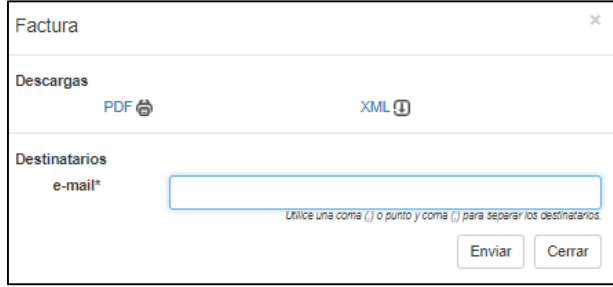

**SI SU DUDA O PROBLEMA PERSISTE Y NO SE RESUELVE AGRADECERIAMOS NOS CONTACTE MEDIANTE CUALQUIERA DE LOS SIGUIENTES MEDIOS: 3-58-16-30 EXT. 211 CORREO ELECTRÓNICO: CONTACTO@OAVSA.COM.MX Le recordamos que nuestros horarios de atención son: Lunes a viernes: 9:00 a.m.-7:00 p.m.**